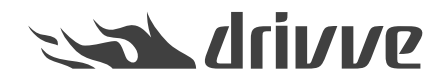

## How do I install online updates for Drivve | Image?

Knowledge base article #4509

## **Prerequisite**

To use the functions described in this article, the following conditions have to be met:

- The Drivve | Image **module Scanner Power Tools (SPT)**is licensed.
	- Drivve | Image version 6.0 or higher is used.
	- An existing Internet connection is required.

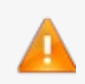

**Caution: Drivve | Image Update Assistent only available for Drivve | Image Version 6.0 and higher** The Drivve | Image Update Assistent is only available for Drivve | Image Version 6.0 and higher. Thus, you cannot use the Drivve | Image Update Assistent to update from any version prior to 6.0 to version 6.0.

With the Drivve | Image Update Wizard, you can search for the latest online update. If an update is available, the wizard displays a corresponding message. Then, you can download and install the update with a single click.

## **To install online updates for Drivve | Image, proceed as follows:**

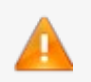

**Caution: Installation and support of beta versions**

• Updates of beta versions must not be installed before consultation with the Drivve support team.

- Beta versions are not supported by the Drivve support team.
- 1. Start the Drivve | Image configuration program.
- 2. On the **Tools** menu, click **Check for updates**. The Drivve | Image Update Wizard is started and searches for updates.

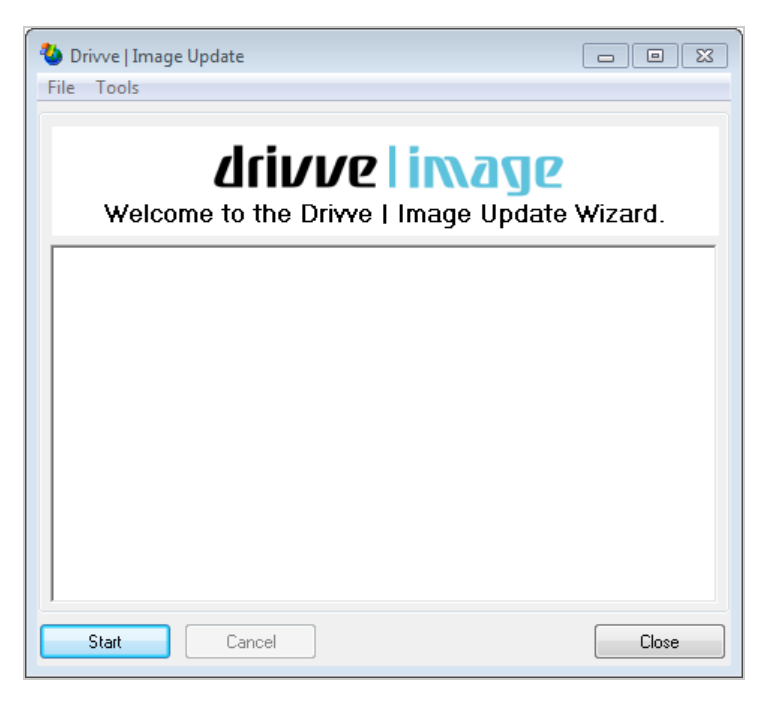

If an update is found, a corresponding message is displayed.

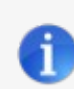

**Note: No update found**

If no update is found, a message is displayed indicating the your Drivve | Image software is up to date.

- 3. In the message, click **Yes** to install the update. The update is downloaded and installed. If the update installation finished, this is shown in the user interface of the wizard.
- 4. Click the **Close** button.

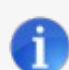

**How can I undo an online update?** Proceed as follows:

- 1. Stop all Drivve services.
- 2. Go to the Drivve | Image installation folder**(...\Program Files (x86)\Drivve\Drivve Image).**
- 3. Open the **backup** folder.
- 4. Open the folder of the latest backup: This folder contains the two folders: **commonfiles** and **installdir**.
- 5. Copy the content of the **commonfiles** folder to the folder **...\Program Files (x86)\Common Files\Drivve**.
- 6. Copy the content of the **installdir** folder to the folder **...\Program Files (x86)\Drivve\Drivve Image**.
- 7. Restart the Drivve services.